# **TI Connect™ Quick-Start Guide**

#### **Concepts**

Working with TI Connect™ software

#### **Materials**

- **Computer**
- TI Connect™ software
- TI-Connectivity Cable USB (or serial cables, if necessary) TI Graphing Calculator
- (TI-73 Explorer™, TI-84 Plus, TI-89, TI-92 Plus, TI Voyager™ plt)
- Recommended: Internet connection (for device OS updates, Flash™ application updates, and online shopping)

#### **Overview**

This activity outlines the use of TI Connect™ computer software. Important: When installing TI Connect™ in a secure computer lab, make sure that both the software and the USB cable are installed and configured properly. If a "network administrator" is responsible for software installation, tell him/her to be sure the OS recognizes the USB cable after the software has been installed. The alternative is to use a serial cable instead.

## **Introduction**

- 1. We'll start by assuming that TI Connect<sup>TM</sup> is installed and that all of your hardware (TI device, cable, and computer's communication) is working.
- 2. TI Connect<sup>™</sup> works with all three of the TI-GRAPH LINK cables: black, gray, and silver (USB). If you are having trouble, read the USB cable warning section of this document. Whenever possible, use the USB cable because it is usually faster.

## **TI Connect™**

- **1.** The TI Connect™ Home Screen is shown in Figure 1.
- **2.** The green buttons across the top of the screen take you to other "pages" of TI Connect™ and the blue buttons take you online to shop or to search for TI device OS or APPS updates.
- **3.** The application icons in the center of the screen, like DeviceExplorer, run other TI Connect™ programs on your computer.
- **4.** Near the bottom of the screen, the "Options" button lets you set default folders and communications settings. The "Help" button displays the Help file for TI Connect™.

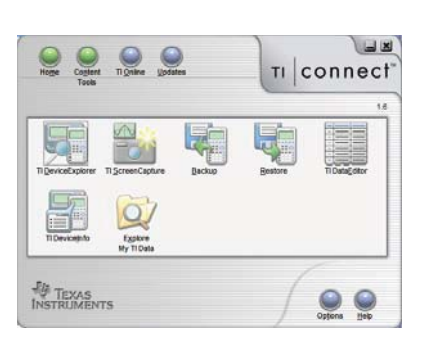

**Figure 1** 

#### **DeviceExplorer**

- **1.** Start DeviceExplorer to display the contents of your connected TI device. See Figure 2.
- **2.** Your DeviceExplorer tree will look different, depending on the type of device you are viewing. Navigate the tree (click a "+" to expand a branch, "-" to collapse it) to see individual files in the device.
	- Be sure to explore the entire tree: in a TI-89 device, Applications (APPS) are located under the main folder.
	- On a TI-84 Plus, you may find variables under the RAM area (the device name at the top) or under the Flash/Archive area if the variables are archived.
	- However, note that a single variable can be stored only in the RAM area or in the Flash/Archive area, but not both.
- **3.** To transfer a file from the connected TI device to the computer, use the "drag-n-drop" principle: click on a file and, holding the mouse button down, drag the file to another window (like Windows® Explorer) on your screen (or to the Desktop).
- **4.** To transfer a file from the computer to the connected TI device, drag the file from the computer window to the DeviceExplorer window. You can drop files into different "parts" of the device: at the end of the "drop" action, make sure the appropriate section of the device's memory is chosen.
	- The TI-84 Plus has RAM (the device name at the top of the tree), or Flash/Archive. The TI-89 has folders: be sure to choose a folder.
	- Some files, like APPS, and Groups, can only be put into the Flash/Archive area of a TI-84 Plus. TI Connect™ "knows" where to place these files. Some files have folder information embedded in the file, so, if the folder does not exist, the transfer process will create it.

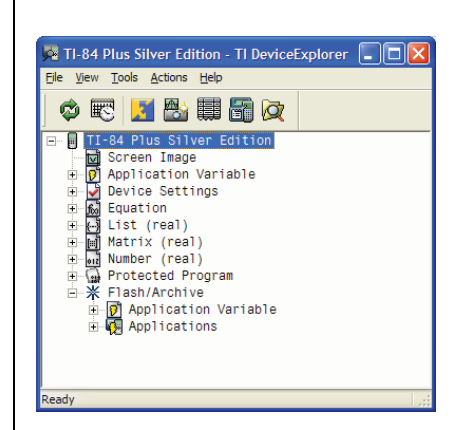

**Figure 2** 

AGRISCIENCE © 2007 TEXAS INSTRUMENTS INCORPORATED

- **5.** At the top of the Explorer tree is an item called "Screen Image."
	- Dragging this image to your computer takes a screenshot and lets you save it as a "pic" file on your computer. This file can be opened with the TI Connect™ ScreenCapture program or IVIEW, a picture-editing program. You can also double-click the "Screen Image" branch to get a screenshot.
- **6.** To select multiple devices, use Ctrl+clicks to select individual files or a click followed by Shift+click to select a continuous list of files in the DeviceExplorer window.

## **ScreenCapture**

- **1.** The ScreenCapture program takes a screen image of the connected TI device when it starts. You can take multiple screenshots. See Figure 3.
- **2.** To take more screen images, prepare the device screen, and then click the 'camera' button on the toolbar (or press Ctrl+G, or use the menu Actions>Get Screen).
- **3.** The individual screenshots can be saved as photo (\*.jpg) or bitmap (\*.bmp) image files or as device picture files, which can be transferred to the device using DeviceExplorer.
- **4.** You can use a screenshot taken in TI-Navigator in other applications as well (like a word processor). Make the screenshot in Navigator the "active window" by clicking on it (Figure 3). Then use Edit>Copy (or press Ctrl+C, or click the "Copy" button on the toolbar). Switch to the other application, and use Edit>Paste (or Ctrl+V).

#### **Backup**

- 1. Click the Backup button on the TI Connect<sup>TM</sup> Home Screen to back up your device to your computer. See Figure 4.
	- It's always a good idea to perform an occasional backup of your device files. Backup does not back up Flash applications or Groups. Backup does copy all individual files (programs, lists, etc.) regardless of their location in RAM or ARCHIVE.

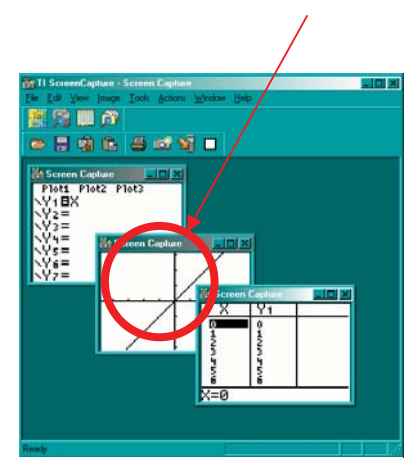

**Figure 3** 

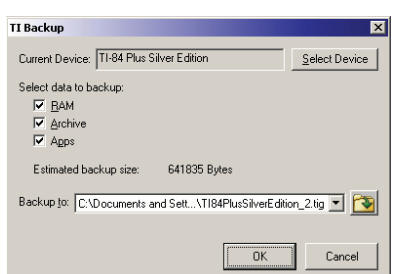

**Figure 4** 

- 2. TI Connect<sup>™</sup> may display a "Detecting Device" message, then the "Save As" window.
- **3.** Navigate to the location on your computer where you want to store the backup file. Enter a backup file name.
- **4.** Click Save. The files in the device that can be backed up are stored in a single group file on the computer.

## **Restore**

- **1.** To restore backed up files to your device:
	- On the TI Connect™ Home screen, click the Restore button.
	- TI Connect™ displays the "Open" window.
	- Navigate to the location on your computer where you stored the backup (group) file.
	- Click the backup file to select it.
	- Click the Open button.

# **DataEditor**

- **1.** DataEditor consists of three Editors: a Number Editor, a List Editor, and a Matrix Editor. See Figure 5.
- **2.** It supports "drag-n-drop" from a computer or device file and supports importing of text data from other sources.

## **Operating System and Flash APPS Updates**

- **1.** TI Connect<sup>TM</sup> is configured by default to search the Internet for updates and upgrades to your device's operating system (OS).
- **2.** To disable this feature:
	- Click the TI Connect™ Home Screen's Options button (or use any of its programs' Tools>Options menu items).
	- Change the "Update device software from Web" option to "Do not automatically check for new software."

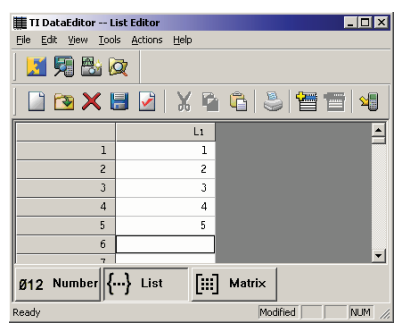

**Figure 5** 

AGRISCIENCE © 2007 TEXAS INSTRUMENTS INCORPORATED

- 3. When the search feature is enabled. TI Connect<sup>™</sup> will check the connected TI device for any updates to the OS or the purchased applications.
	- If the device needs a new OS, a displayed update notification message will permit you to download and store the files on your computer, or, if preferred, download and send the files directly to the device.

# **To Check for Updated Flash Files (OS or APPS)**

- **1.** On the TI Connect™ Home Screen, click "Updates."
- **2.** Select either or both of these checkboxes: "Check for a newer version of operating system" and "Check for new versions of my installed Flash applications."
- **3.** Click Continue.
	- TI Connect<sup>™</sup> displays the "Updates Status" window. It then establishes a connection to the TI Online Store and compares the material on your device with the latest material available.
	- If you have the latest versions, TI Connect<sup>™</sup> displays the "Newest software installed" window indicating that an upgrade is not required.
	- If a newer software is available, TI Connect<sup>™</sup> displays the latest versions in the TI Connect™ "Updates" window.

## **To Update Your Device's Software (OS or APPS)**

- **1.** Click the blue "Updates" button on the TI Connect™ Home screen. See Figure 6. In the "Updates" window, click the displayed item(s). To select multiple files, press Ctrl on your keyboard, and click each upgrade you want.
	- If you want to download the software to the connected device, click "Download software to my device".
	- If you want to download the software to your computer, click "Download software to my computer at" and enter a download location, or click "Browse" to select a download location.

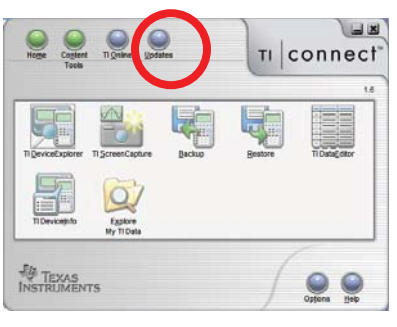

**Figure 6** 

- Select both options to download the software to both your computer and the connected device.
- To download the software now, click "Continue." To download the software later, click "Remind me later". If you click "Continue," TI Connect™ displays the Online Store Information window.
- Follow the login and registration instructions (if necessary) provided by the TI Online Store registration process.
- **2.** In the process of upgrading the Operating System, TI Connect™ will:
	- Back up your files.
	- Install the new OS.
	- Restore your files.
	- DO NOT INTERRUPT THIS PROCESS!

## **Communication Settings**

- 1. TI Connect<sup>™</sup> communicates with a TI calculator using any of three cables:
	- The gray serial cable has a 25-pin "serial" connector and may come with adapters for a 9-pin serial port and an Apple® Macintosh® serial port.
	- The black serial cable has a 9-pin connector for Windows<sup>®</sup> only.
	- The silver cable has a USB connector for both Windows® and the Apple® Macintosh®.
- 2. TI Connect<sup>™</sup> attempts to automatically detect the connected device. To configure the communication settings by hand:
	- Click the blue Options button on the TI Connect<sup>™</sup> Home Screen (or select Tools>Options from any TI Connect™ application's menu).
	- At the bottom of the options dialog box, click the "Communication Settings" button.
	- Select the device, cable type, and communications port from the drop-down lists, and click the [OK] button.

**3.** Alternatively, you can let TI Connect™ determine your settings if there is a device attached to the computer. Just click the Find button on the Communication Settings dialog box.

## **Options**

- 1. Click the Options button on the TI Connect<sup>TM</sup> home screen, or select the Tools>Options menu item on any of the TI Connect™ programs. See Figure 7.
- **2.** Default Application:
	- Select an application to start when you click any TI Connect™ shortcut. Note that there are also shortcuts for each of the programs in TI Connect<sup>™</sup> in your Start>Programs menu.
- **3.** Default Folders:
	- You can tell TI Connect™ where you want your files stored on your computer by default. The default locations are inside C:\MyTIData, a folder that gets created as part of the install process.
	- There are three user-selectable file locations, one for your data (individual or group files that come from your device), one for downloads from the Online Store, and one for backups.
	- On the Options dialog, use the browse button (labeled [...] to the right of each folder address) to select another "favorite location" for these files.

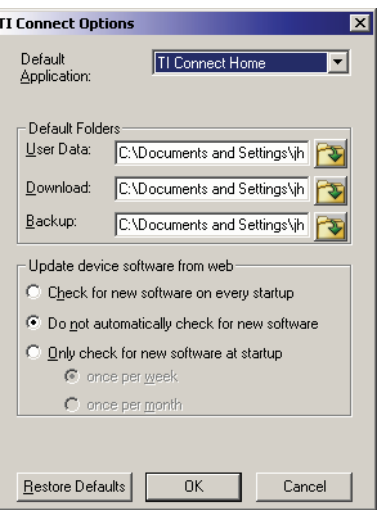

**Figure 7**